# Tutorial Broadlink Zymbo (versione Android)

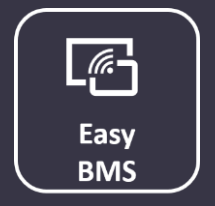

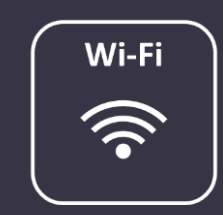

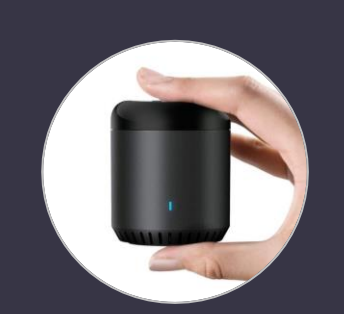

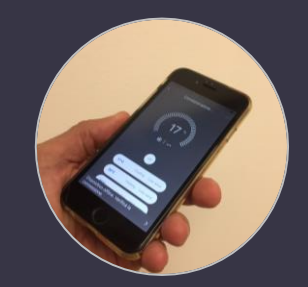

### Step 1:

Installare app BroadLink da Google store.

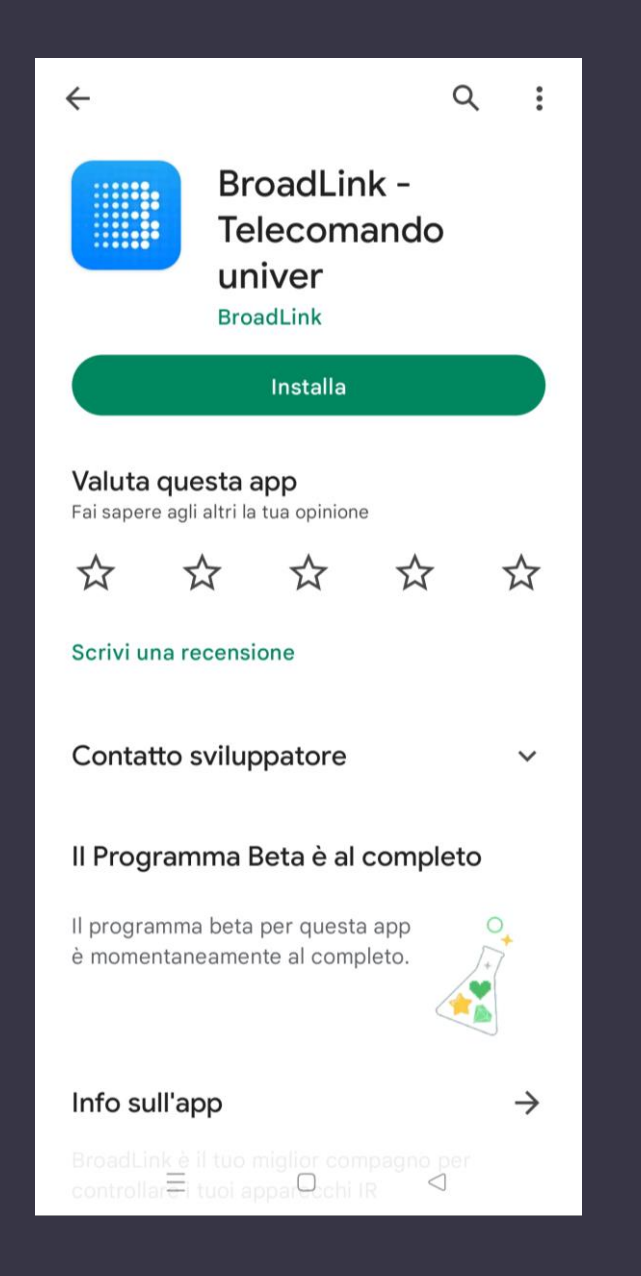

### Step 2:

### Apri l'applicazione sul tuo device (tablet, smartphone…)

### Dopo l'introduzione, clicca su Try Now

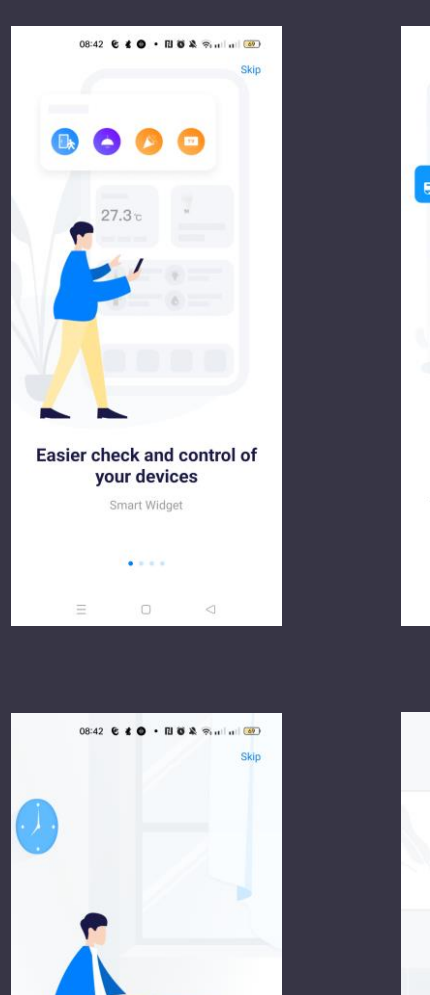

When you get up every morning

Open curtain automatically

 $\sim 100$  $\Box$ 

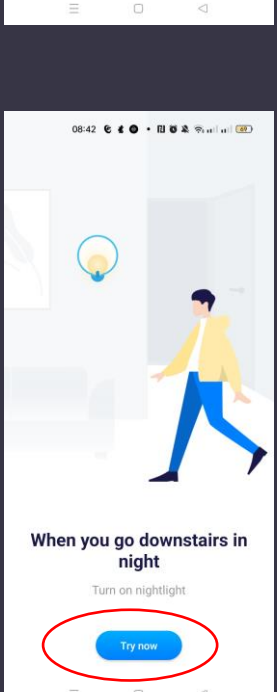

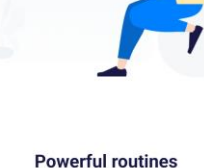

Skip

The attractive feature Routines is online ra in a

Seleziona paese: digita nella barra di ricerca il paese dove si sta effettuando l'installazione di BroadLink;

Crea Account: iscriviti, creando un account nuovo o accedi se hai già utilizzato BroadLink in passato.

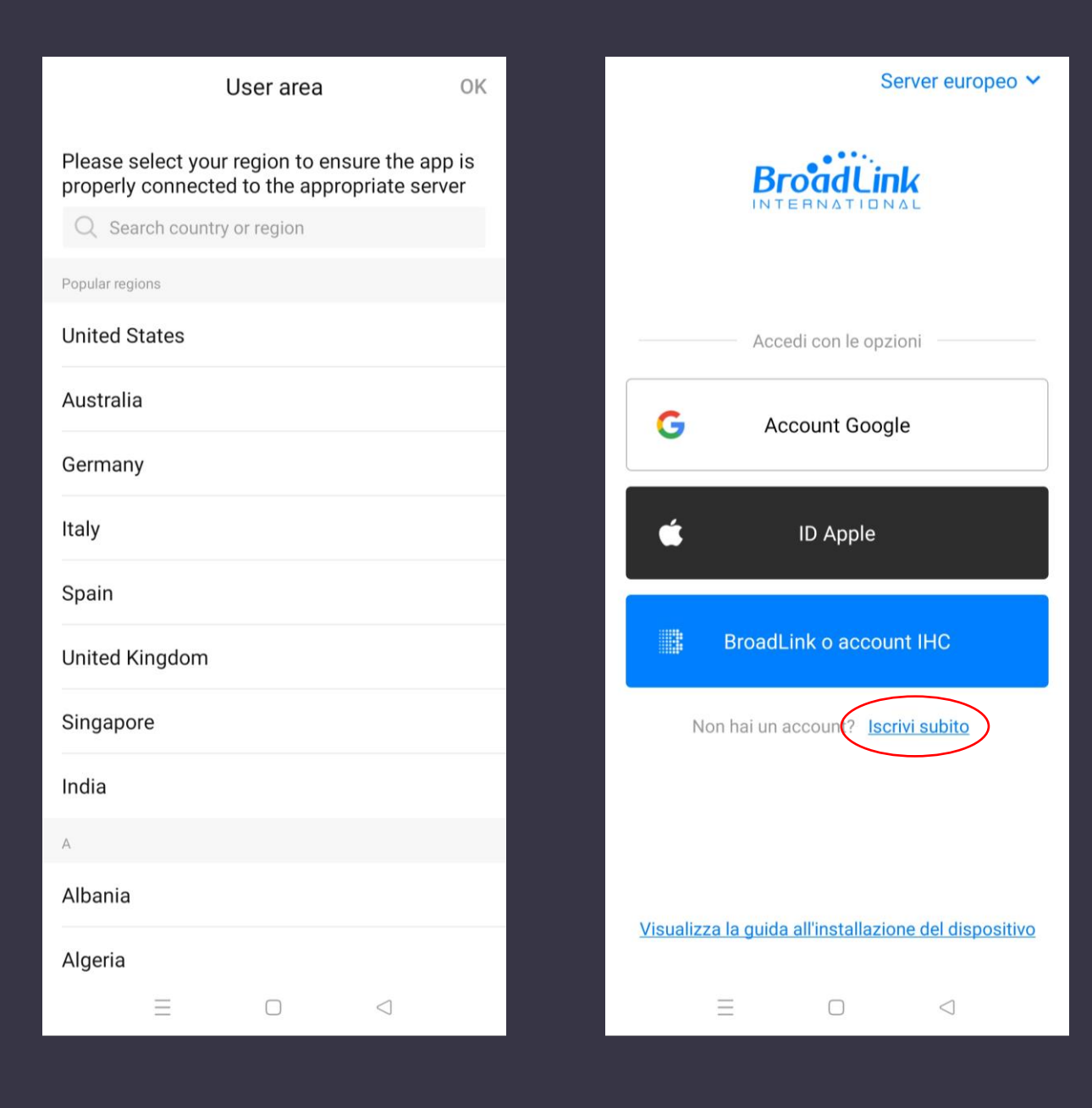

### Accetta la policy di Privacy, poi clicca continua.

Seleziona il paese di provenienza e, in secondo luogo, inserisci la mail con la quale intendi iscriverti a BroadLink.

#### Privacy terms

 $\overline{\phantom{0}}$ 

#### **BroadLink Smart Platform Privacy Policy**

1. Hangzhou BroadLink Technology Co., Ltd, its affiliates and subsidiaries ("we", "us", "our", "BroadLink") recognizes that your privacy is important, and we take it seriously. This Privacy Policy describes how we process personal data and protection information privacy during your use of the following services, products and related mobile applications ("Products").

1.1. BroadLink smart life mobile applications

In this Privacy Policy, "Personal Data" means information that can be used to identify an individual, either from that information alone, or from that information and other information we have access to about that individual. "Smart Devices" refers to those nonstandard computing devices produced or manufactured by hardware manufacturers, with human-machine interface and the ability to transmit data that connect wirelessly to a network, including smart home appliances, smart wearable devices, smart air cleaning devices, etc. "Apps" refers to those mobile applications developed by BroadLink and used to help users to remotely control smart devices and connect to

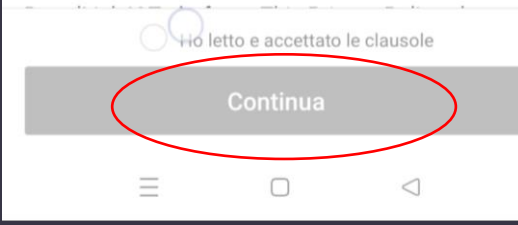

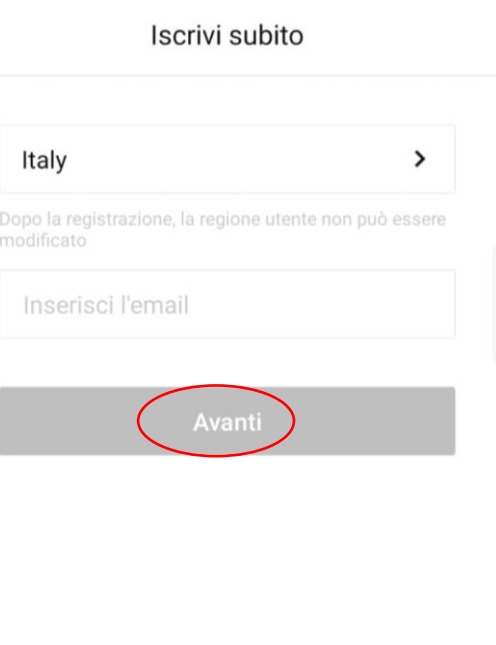

 $\overline{\phantom{a}}$ 

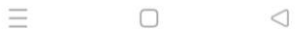

Nella casella di posta che avete scelto, vi verrà inviato un codice di verifica che dovrete inserire, poi vi verrà chiesto di creare una password.

In secondo luogo vi è possibile collegare i vostri account Google o Apple, oppure di saltare questa impostazione.

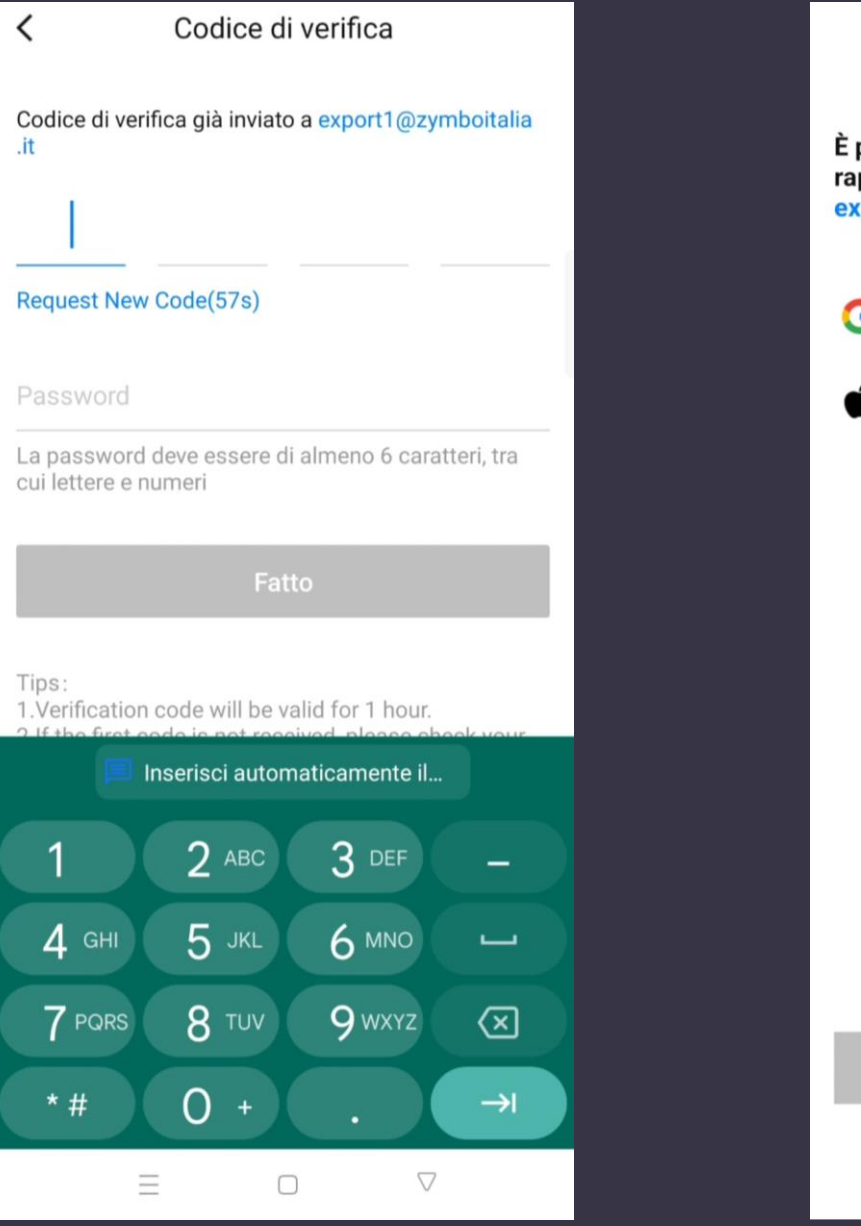

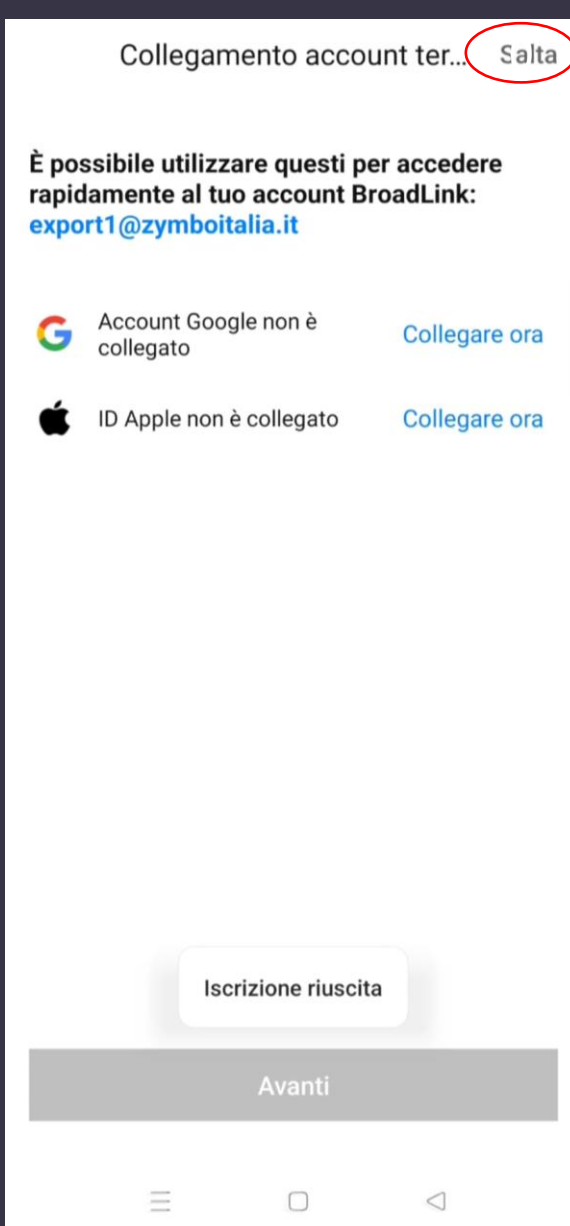

### Selezionare il paese dove si trova l'abitazione/locale.

Dopo aver compilato questi dati clicca su «Comincia l'uso»

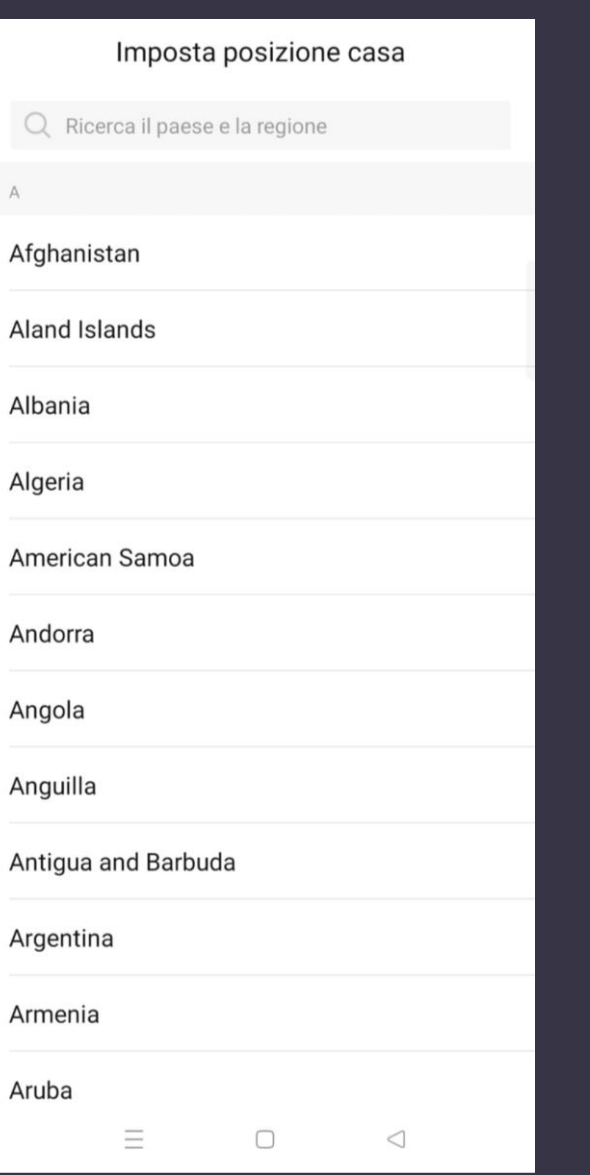

#### Benvenuto a casa

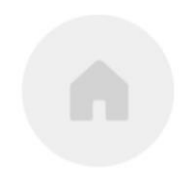

Casa

Lombardia Bressana Bottarone

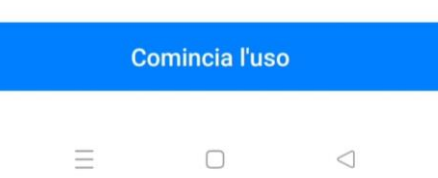

Dopo aver effettuato l'accesso / iscrizione, Iniziamo a configurare il dispositivo BroadLink.

Cliccare sull'icona «+»

Per configurare BroadLink bisogna avere il Bluetooth acceso

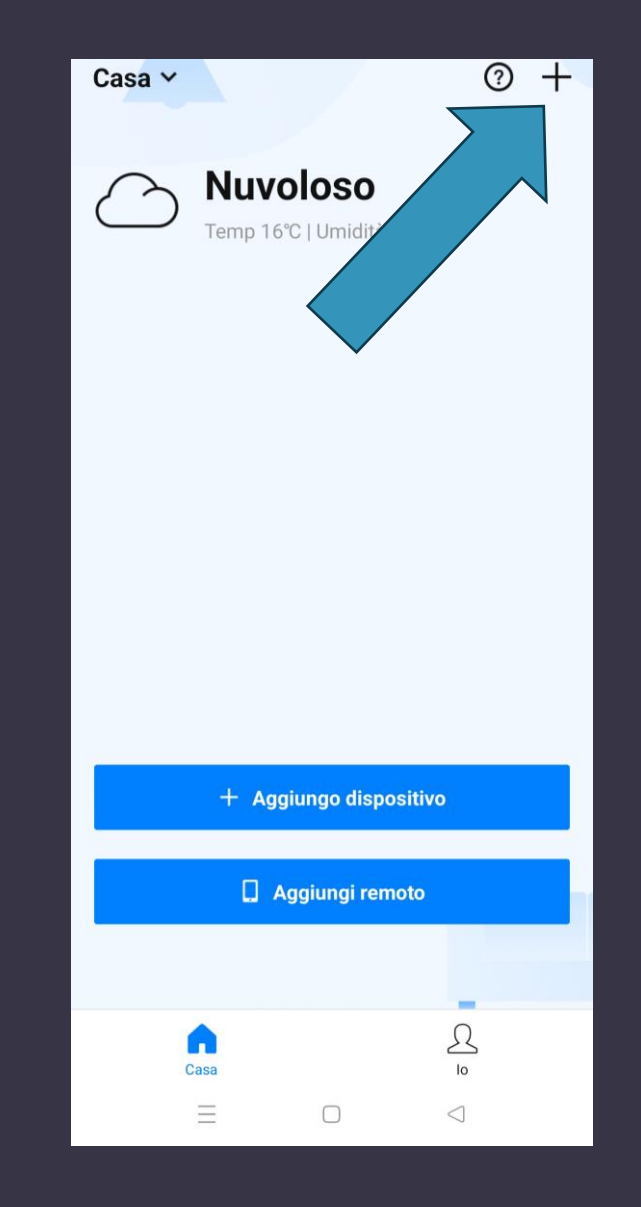

Clicca su «Scansiona QR Code»

Si aprirà la telecamera e verrà richiesto di inquadrare il QR Code sul retro del dispositivo.

Dopo che il QR Code verrà letto, clicca su aggiungi dispositivo

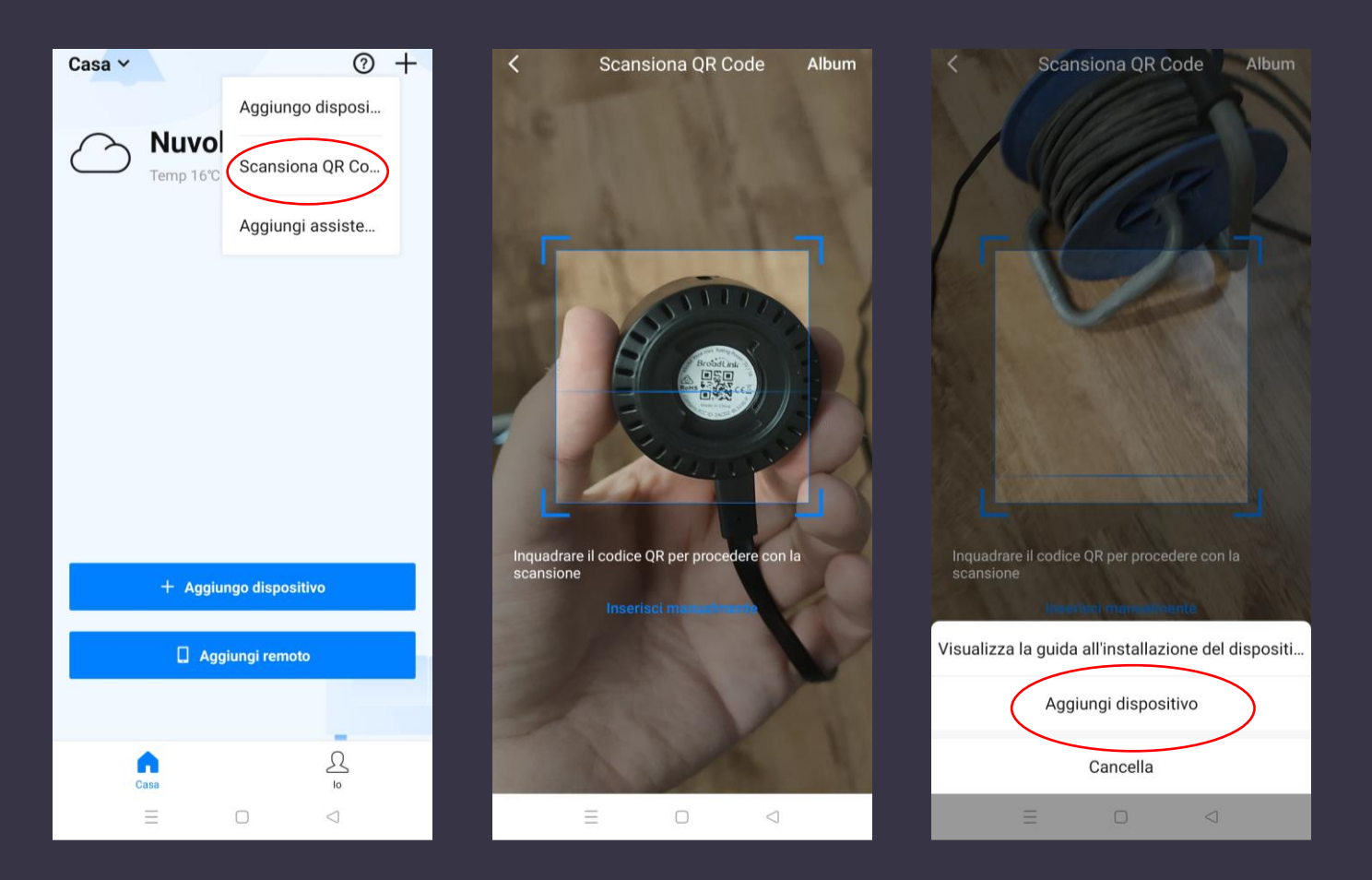

Clicca conferma per aggiungere;

Se il dispositivo lampeggia clicca avanti, se il dispositivo non lampeggia, clicca su aiuto.

Ti verrà richiesto di premere per circa 5 secondi il bottone sul retro. Appena il dispositivo lampeggia, clicca su avanti

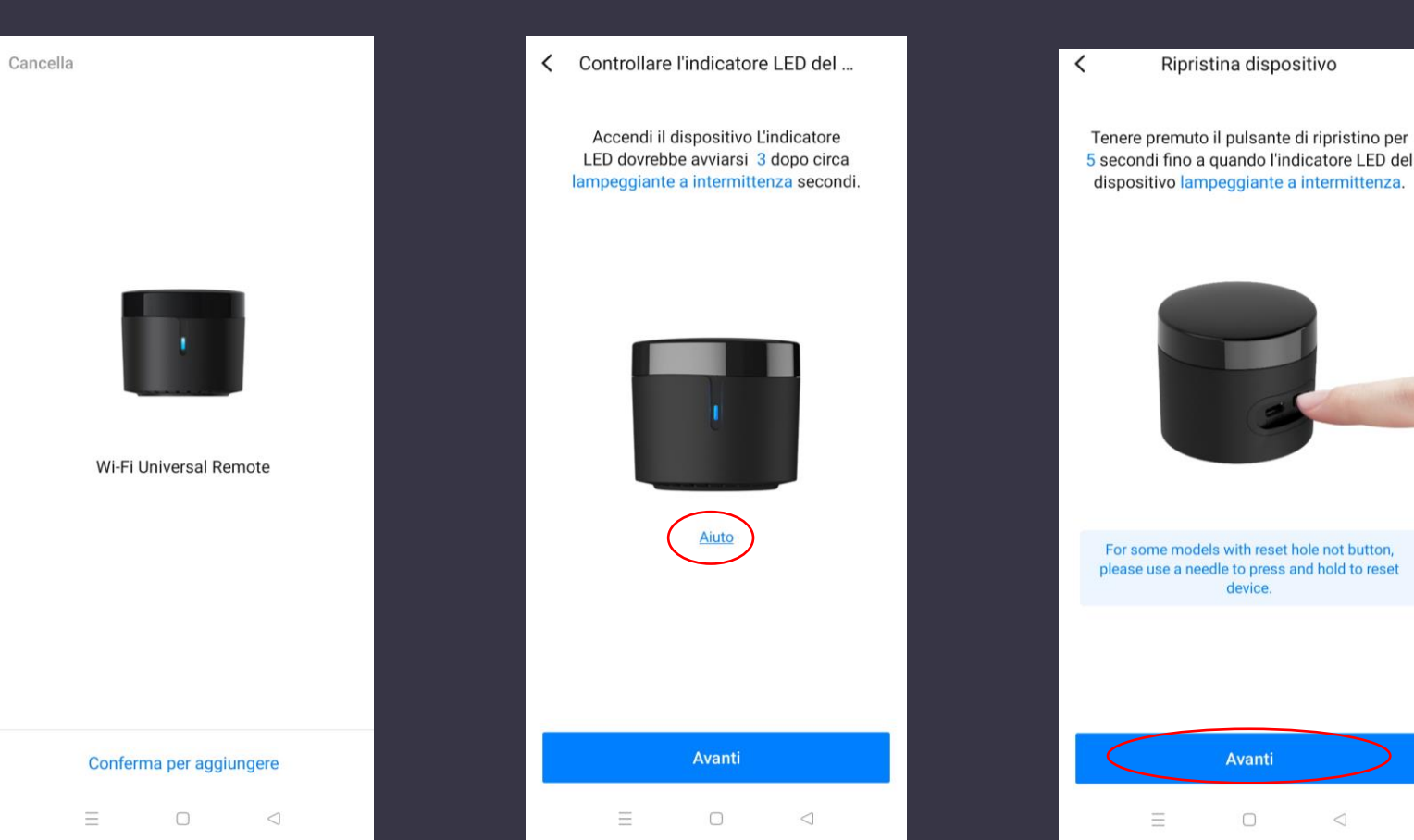

nza.

Connetti il telefono al wi-fi del dispositivo BroadLink.

Apri la finestra del wi-fi del tuo dispositivo e clicca sul wi-fi del BroadLink

≺ Connettiti al tuo dispositivo  $\leftarrow$  Wi-Fi  $[3 8 2 3 1]$ 08:46  $\overline{M}$  $\odot$ Wi-Fi Vai alle impostazioni del tuo telefono e accedi alla rete Wi-Fi del tuo dispositivo. mer 21 giu Torna all'app BroadLink per continuare la Assistente Wi-Fi Utilizzati questo mese: 6.60 GB configurazione.  $6<sup>o</sup>$  Uscita multimediale Vodafone-A82601878 2.4G/5G  $\widehat{\cdot}$ Connessa う 万  $\ast$ **RETI SALVATE NiFi\_Device** Dati mobili Modalità Bluetooth \* Silenziosa Iliad 30 증 Wi-Fi  $\bullet$ 유 BroadLink\_WiFi\_Device Ŭ BroadLink\_WiFi\_Device  $\mathcal{Q}$  $\tilde{\phi}$ 88 Torcia Posizione Modalità Modalità **RETI DISPONIBIL** aereo anderthebridge 2.4G/5G Ø  $\ddot{O}$ ෯  $\widehat{\mathbb{R}}$  NVR083a2f5602a8 Rotazione Modalità Comfort sparmio ene automatica Scura visivo Ca Obitel srl Brescia 2.4G/5G  $\widehat{\mathbb{L}}$  $\circledcirc$  $\blacksquare$ C Hotspot azione scher Non OPPO Share TIM-29550979 2.4G/5G personale disturbare Ö. Ö CalzificioFranzoni Sono già connesso Ξ Ξ  $\Box$  $\triangleleft$  $\Box$  $\Box$  $\triangleleft$ 

**日**:

**DO** 

 $\odot$ 

 $\odot$ 

Aggiorna

 $\odot$ 

 $\odot$ 

 $\Omega$ 

 $\odot$ 

 $\odot$ 

 $\triangleleft$ 

Il dispositivo deve avere sempre la luce lampeggiante. Se non lampeggia tenere premuto Reset per 10 secondi+

Come suggerisce l'app, disattiva la connessione dati del cellulare in modo da rendere più facile la comunicazione tra il vostro dispositivo e il BroadLink. Dopo aver spento la connessione dati del cellulare clicca su «Installazione completata»

Connettiti al tuo dispositivo  $\overline{\left( \right)}$ 

Vai alle impostazioni del tuo telefono e accedi alla rete Wi-Fi del tuo dispositivo. Torna all'app BroadLink per continuare la configurazione.

1. Scorri verso il basso la barra di notifica e trova un'icona per la rete cellulare per disabilitarla. Torna alla pagina precedente e attendi che venga visualizzata la rete Wi-Fi. È possibile abilitare nuovamente la rete cellulare al termine della configurazione del dispositivo.

Imposta i permessi

 $\times$ 

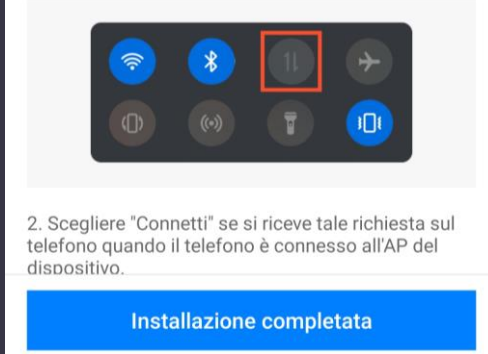

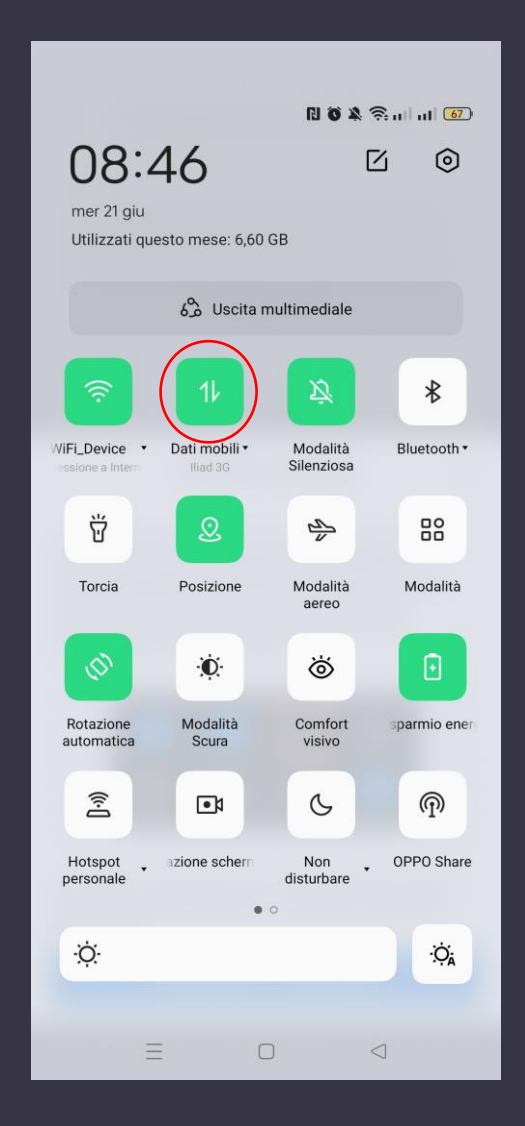

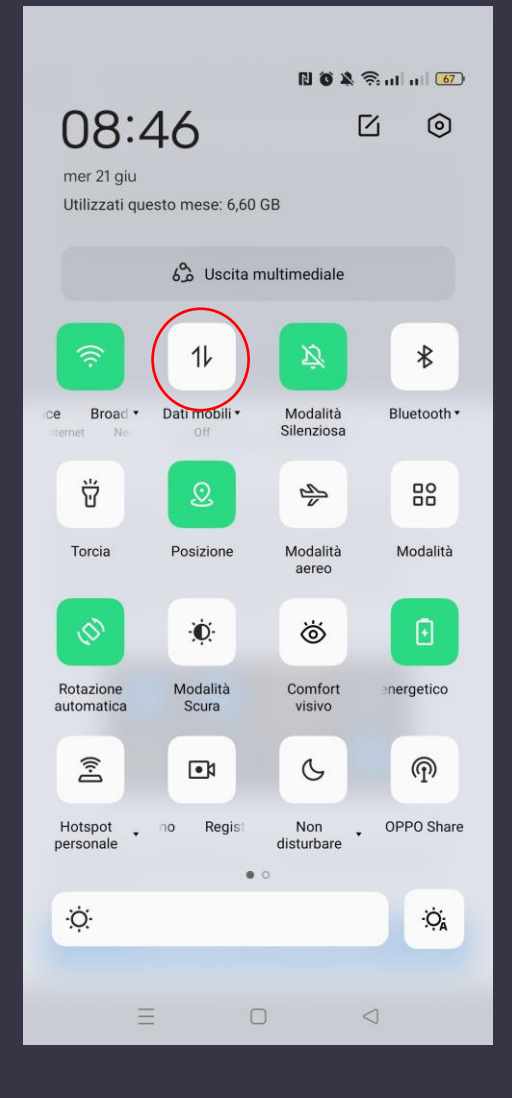

Inserisci la password del wi-fi che intendi utilizzare, poi premi «Connetti ora»

Il dispositivo inizierà quindi la sua configurazione.

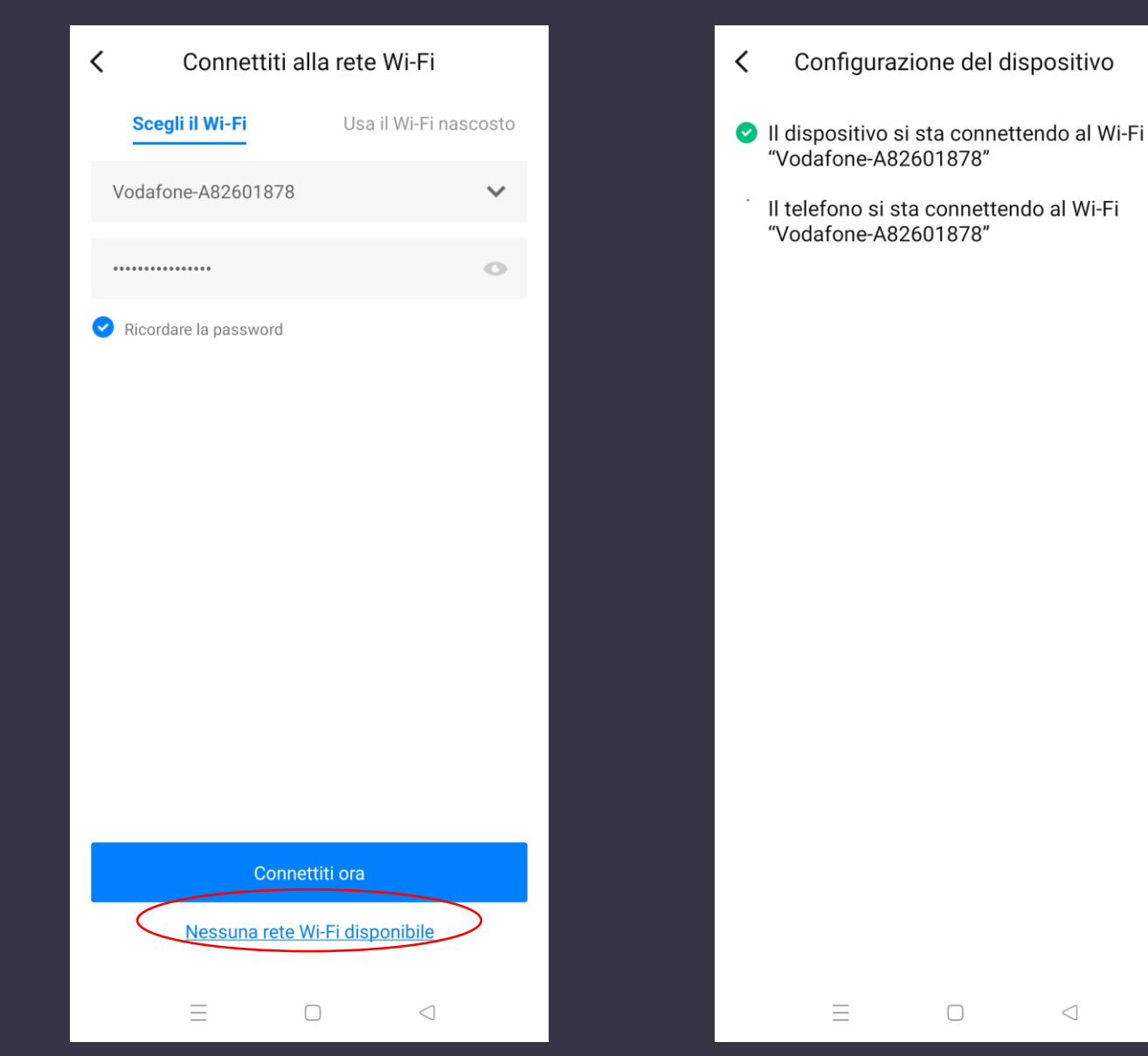

Il dispositivo deve avere sempre la luce lampeggiante. Se non lampeggia tenere premuto Reset per 10 secondi

Dopo che il dispositivo ha finito la configurazione, seleziona il dispositivo.

In secondo luogo seleziona la stanza dove hai intenzione di inserire il dispositivo,

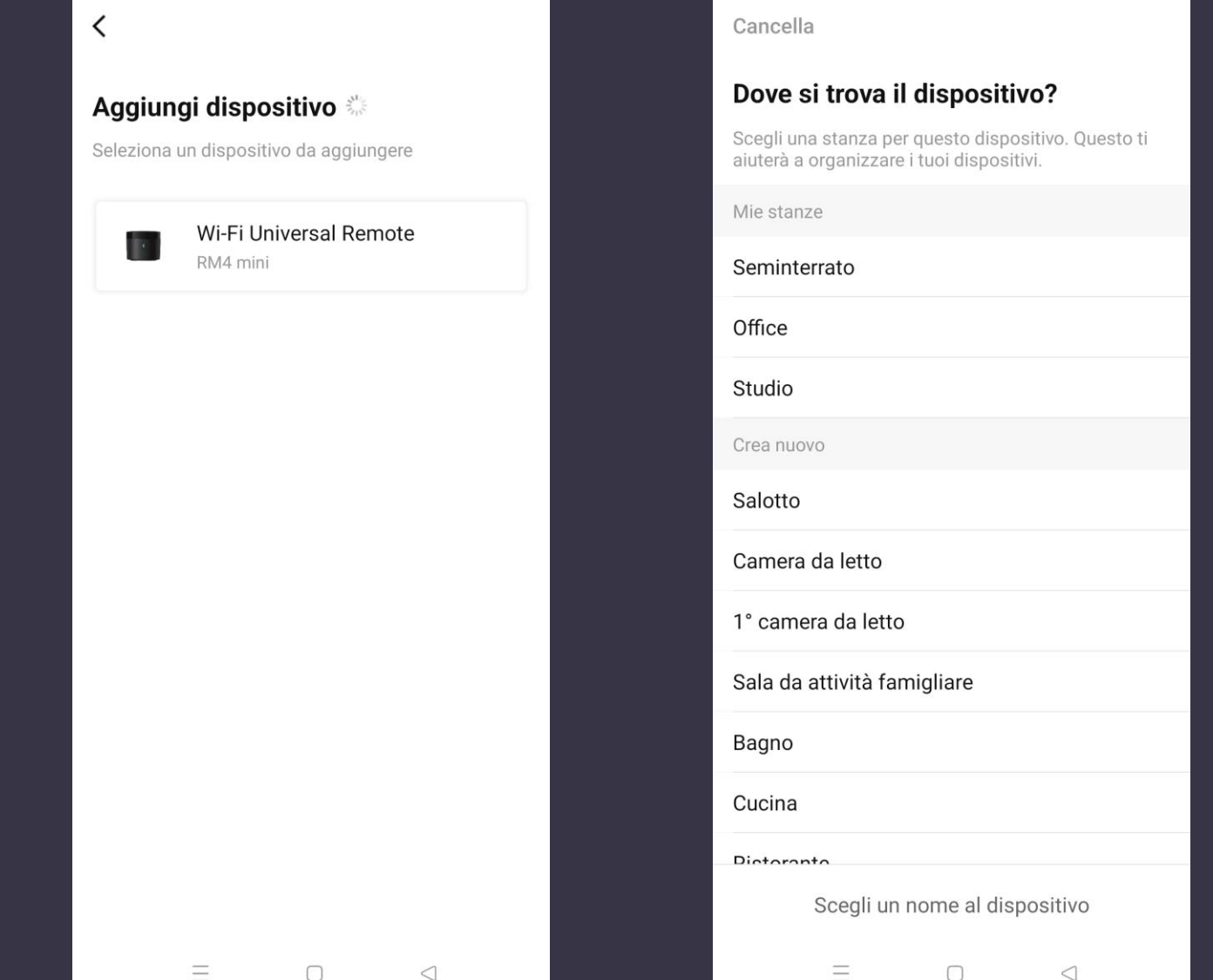

Il dispositivo deve avere sempre la luce lampeggiante. Se non lampeggia tenere premuto Reset per 10 secondi

Infine vi verrà chiesto di nominare il vostro dispositivo BroadLink, rinominare ogni cambio banda.

Dopo aver finito, clicca su «Usa il dispositivo ora», passando poi alla fase di configurazione del condizionatore

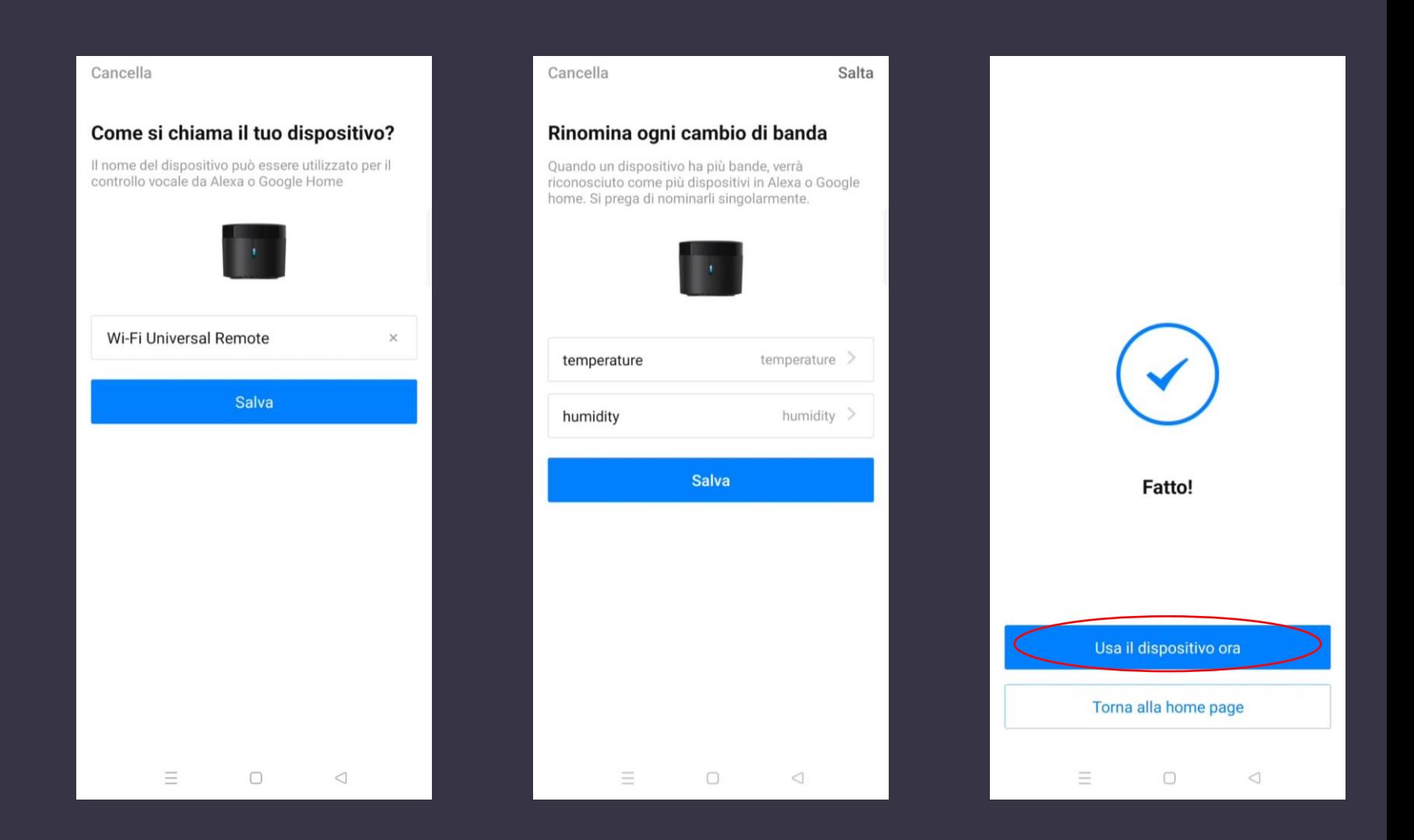

Il dispositivo deve avere sempre la luce lampeggiante. Se non lampeggia tenere premuto Reset per 10 secondi

Dopo aver configurato il dispositivo BroadLink, dobbiamo collegarlo al nostro Condizionatore/Fan Coil.

Clicca sul dispotivivo BroadLink e in seguito clicca «AC Remote Full Display»

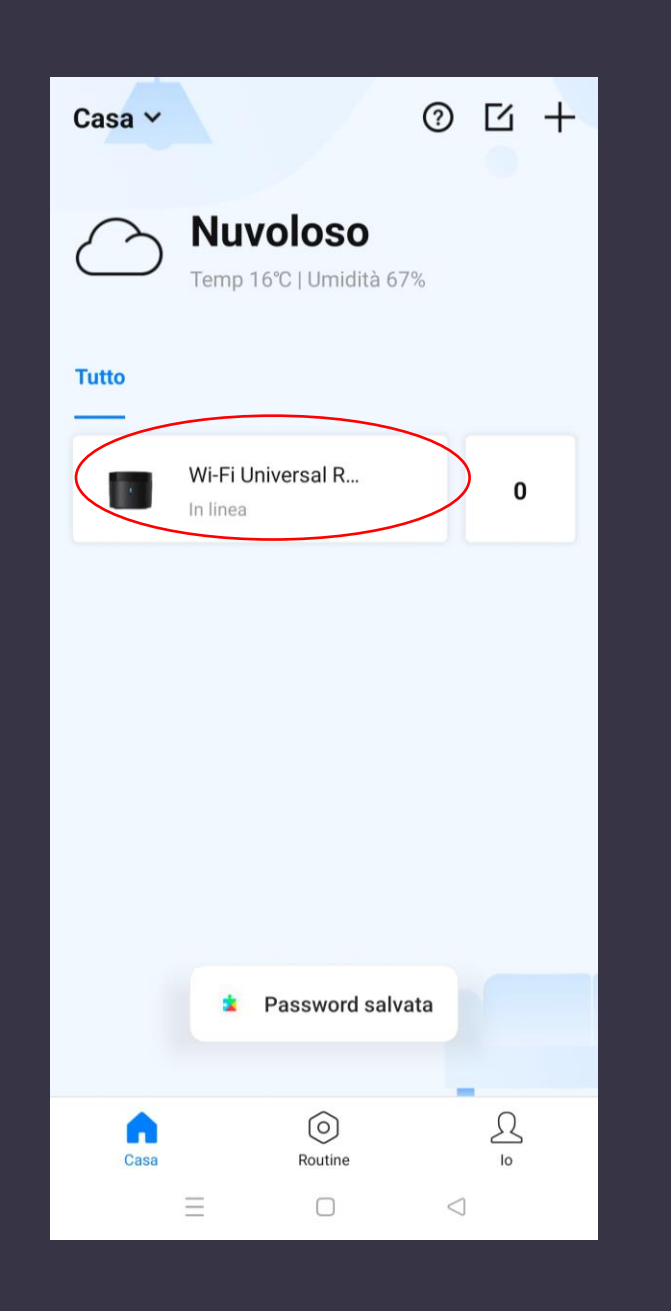

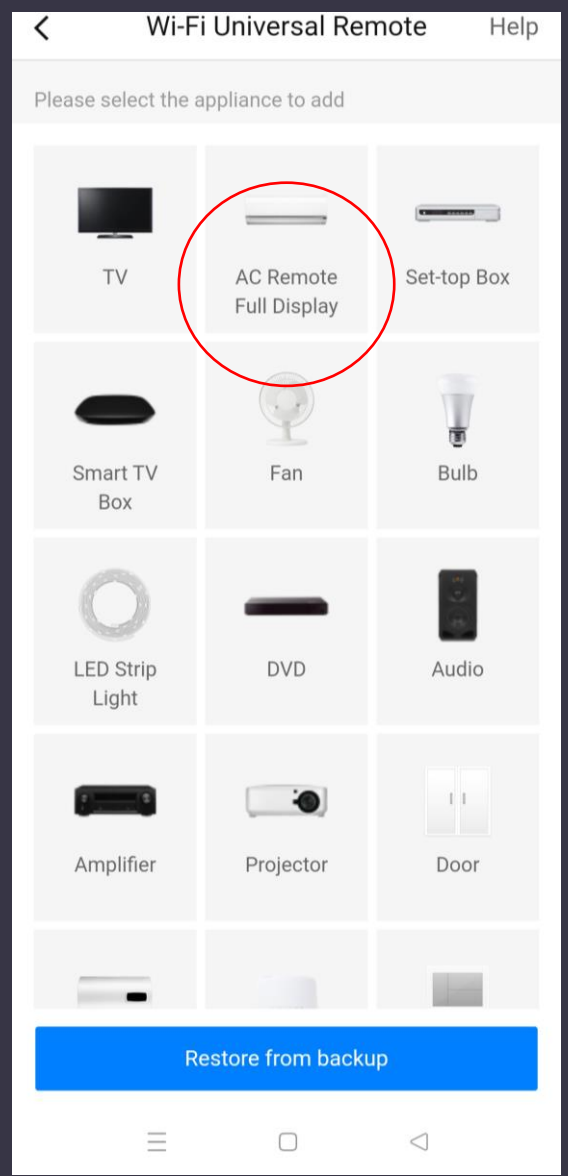

Clicca su «Add appliance» (aggiungi apparecchio),. Avvicinati con il telecomando del fan coil che volete controllare a BroadLink e cliccare **Temp+** 2 volte.

Il telefono rileverà il telecomando.

L'app ti guiderà nella configurazione del telecomando facendoti cliccare i vari pulsanti utili per il controllo dell'unità.

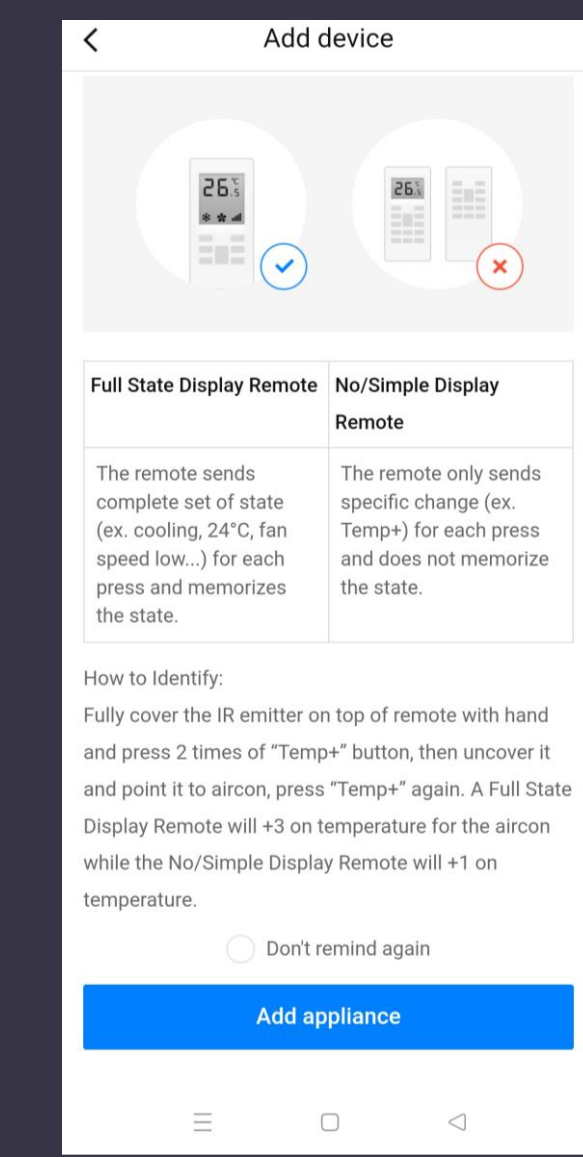

Infine ti verrà chiesto di selezionare in che ambiente della vostra abitazione/locale si trova il condizionatore, di dare inoltre un nominativo al dispositivo che è stato appena collegato .

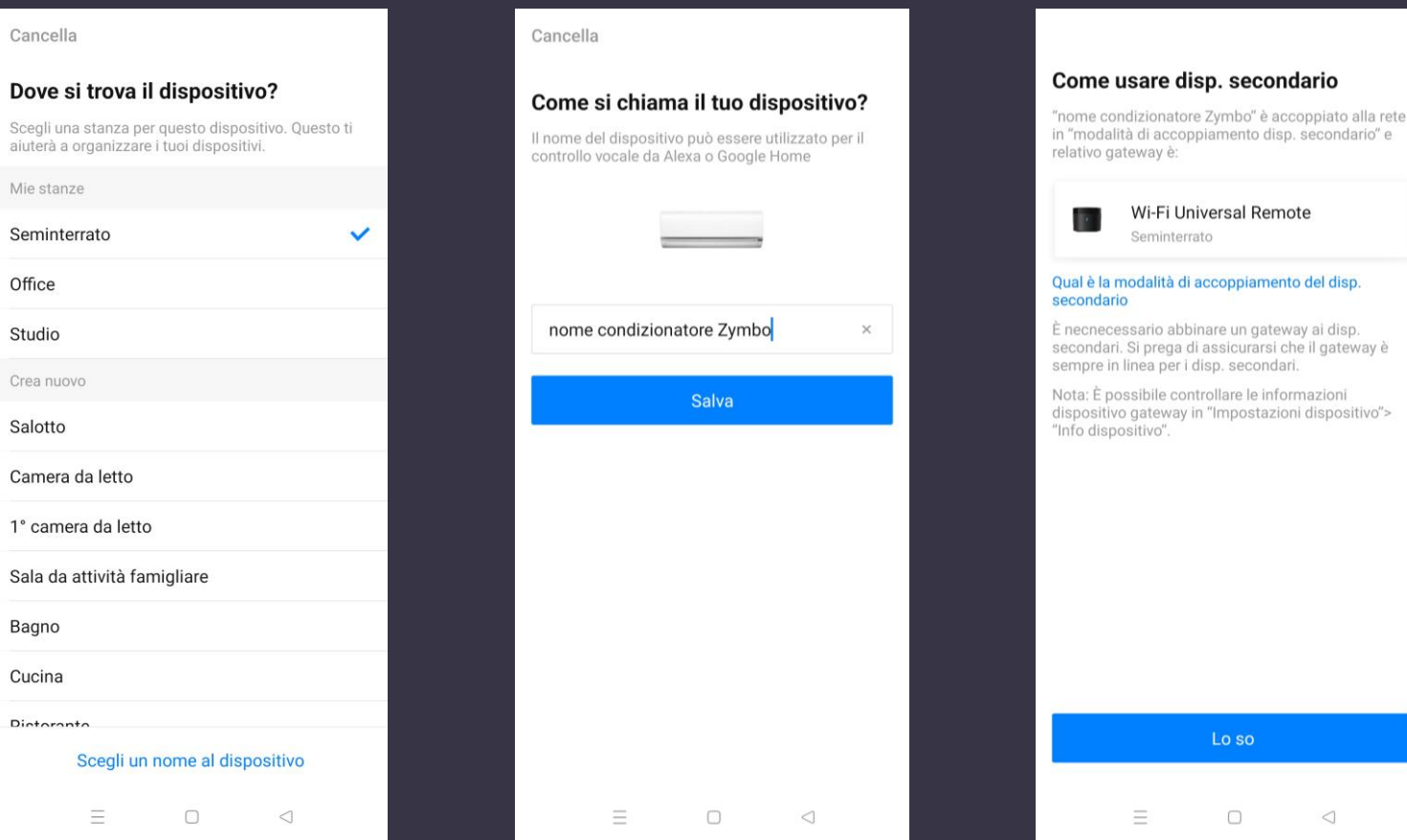